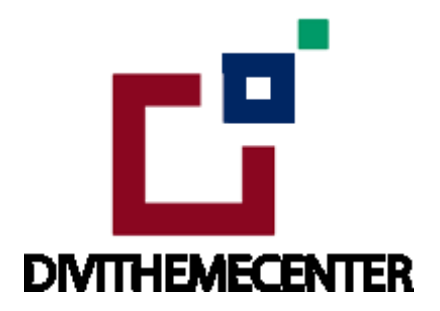

#### **DIVI LAYOUT PACK INSTALLATION TUTORIAL:**

<https://divilayouts.divithemecenter.com/divi-layout-pack-installation-tutorial/>

### **Requirements:**

In order to successfully run **' Our Divi Layouts '** on your website your server environment will have to meet certain PHP and WordPress minimal version requirements.

### **Essentials:**

#### **-PHP 5.4.X or higher**

-In order to install our Child theme or Layouts, you must first Purchase **Elegant themes Membership**  and Download **Divi theme.**

-This Divi Layouts is fully compatible with **Divi v4+**, just make sure that you've installed the latest version of Divi theme. Some features may not work correctly if the Divi theme version is less than **v4.3.2.**

### **Installation Documentation:**

#### **Files With The Product:**

After you have Un-zip the file you will see :

1. →**Product Files :** This Folder Have A. " **All\_Styles\_Library** " JSON that will include all styles JSON in one file that you can import in ' **Divi Library** ' B. " **DiviThemeBuilder\_Example** " JSON that will be imported under **Divi - > Theme Builder** C. license.txt file 2. → **' Supplementary Zip '** will include A. Dummy Data ie ' **Post, Project, and Media XML '** Files B.'

widgets.wie ' files if applicable C. Supporting document like **[' Installation Guide Files ' ]**

#### **Installation Guide :**

#### **Step 1:**

Import ' **All\_Styles\_Library\_Json** ' Files For Layout Pack Using Divi Library Method

A. Make sure you have the latest " **Divi Theme installed** " and activated

B. Import product ' **Library Layout (.json) File** ' that is**' All\_Styles\_Library\_Json '**under ' **Divi -> Divi Library -> Click Import & Export**

Use **" All\_Styles\_Library\_Json "** if you want to import all styles in one shot under **' Divi Library '**

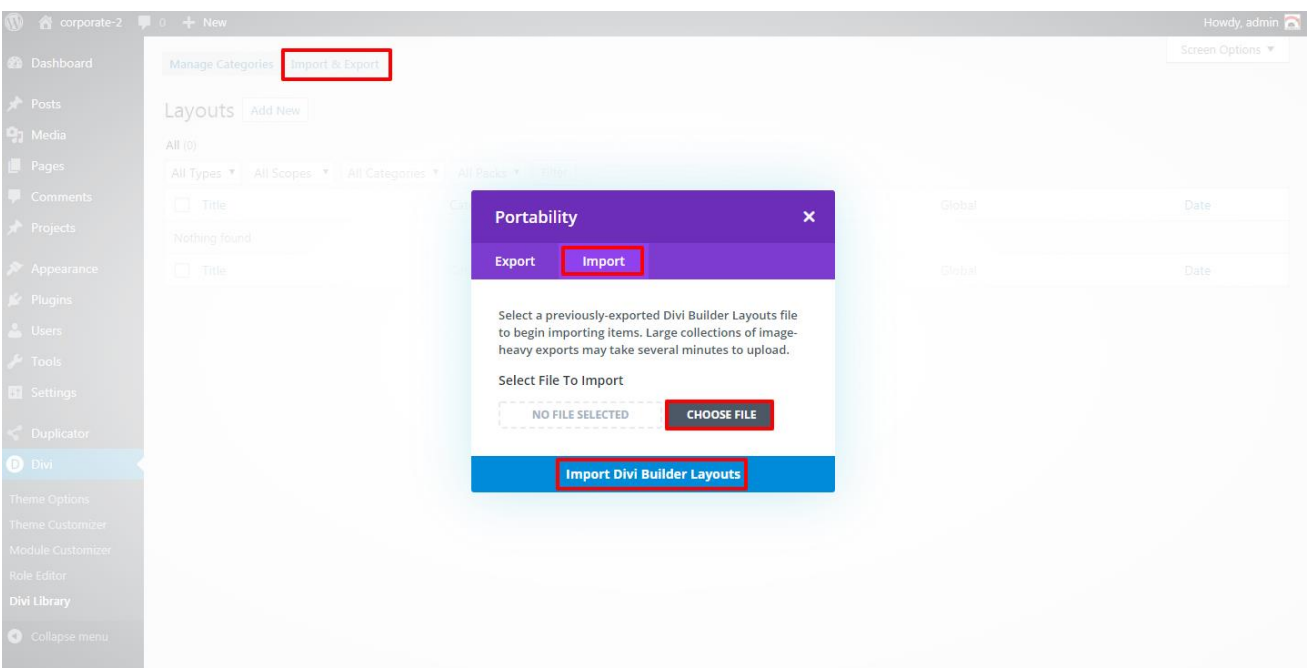

C. After importing JSON files ' **Go To – > Divi Library** ' and you will see layout you imported like below:

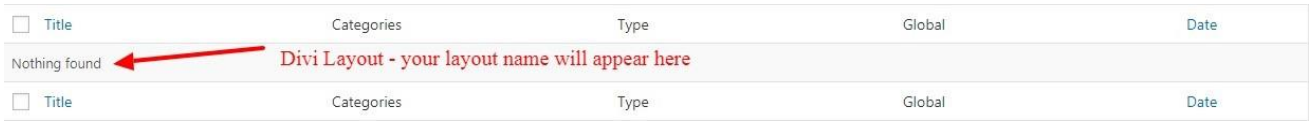

D. Go to Pages  $\rightarrow$  Add New and give your page a title

- → Click on Use **' The Divi Builder '**
- → Click on ' **+** ' Icon -> Go To " **Your Saved Layouts** "

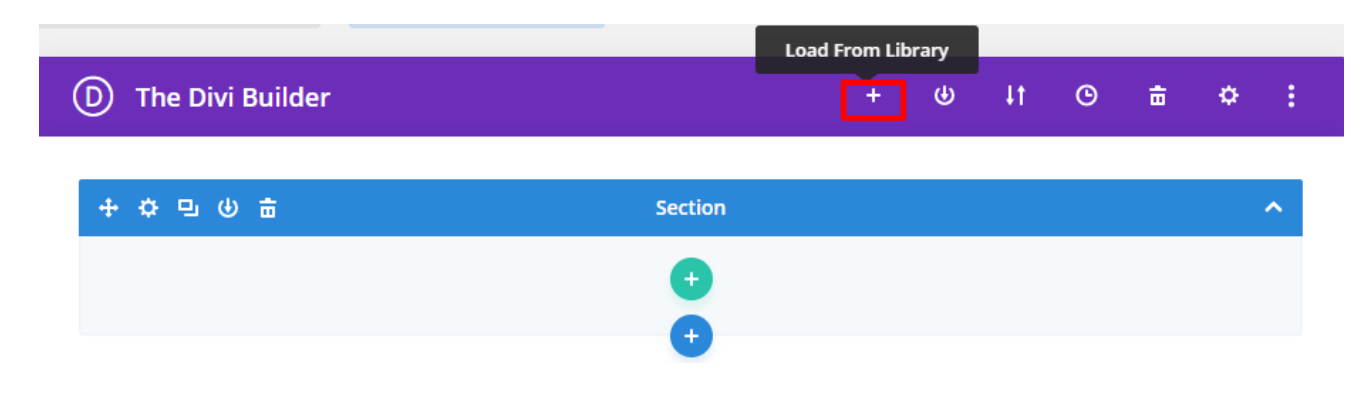

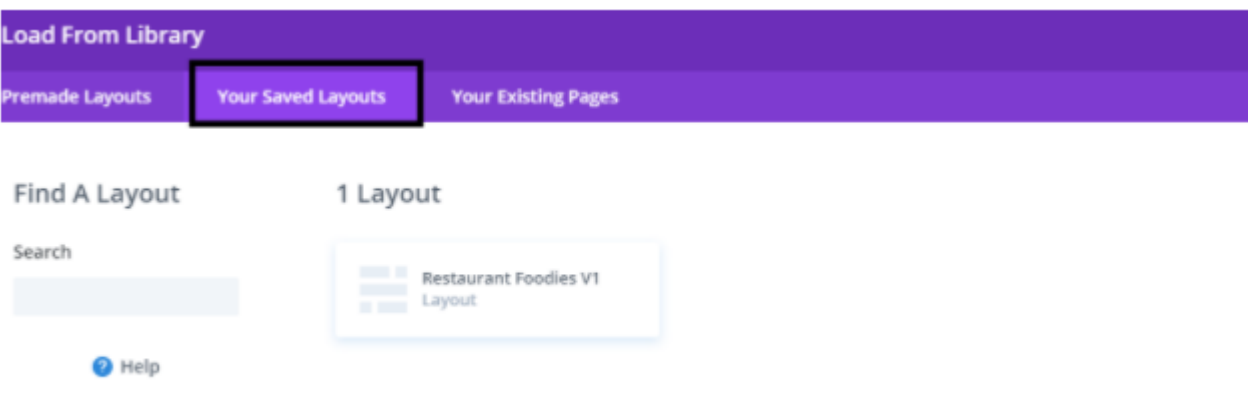

Select one that you want to load on your page and import.

E. After selecting the layout ' **Publish Page** ' and see at the front end.

F. Wait until the layout is imported (it can take up to several minutes) Don't forget to publish/save your page.

G. All icons and images will be automatically imported with the .json file

H. If you have purchased any layout pack it does not contain any demo blog posts. Please use your own blog posts ! Or you need apply **' Optional Step '** to load **' Dummy Posts '** Skip the step if not required .

## **Step 2:**

Import **' ThemeBuilderLayout '** JSON Available In The Product zip Files And Is Mandatory.

A. You need import **' Theme Builder '** json available in the supplementary zip and is mandatory. Now Hover over to **Divi > Theme Builder** and click on **' Portability '** Button at the top right corner.

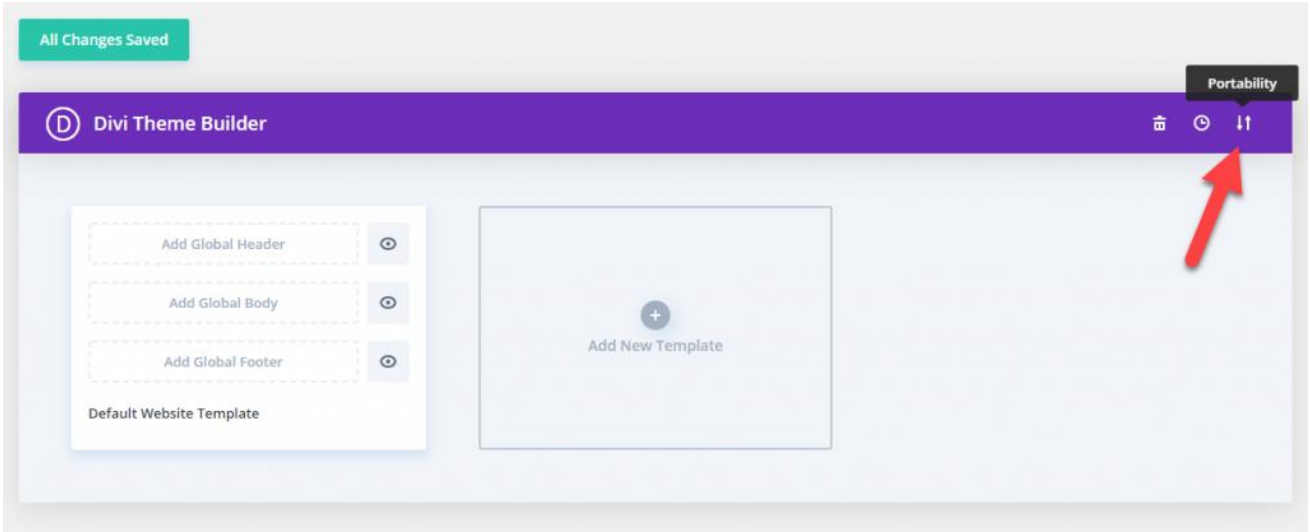

B. Now click on the Import button and then Choose the **' Theme Builder JSON '** file from the Supplementary Package you've downloaded and Click on **Import Divi Theme Builder Templates** Button.

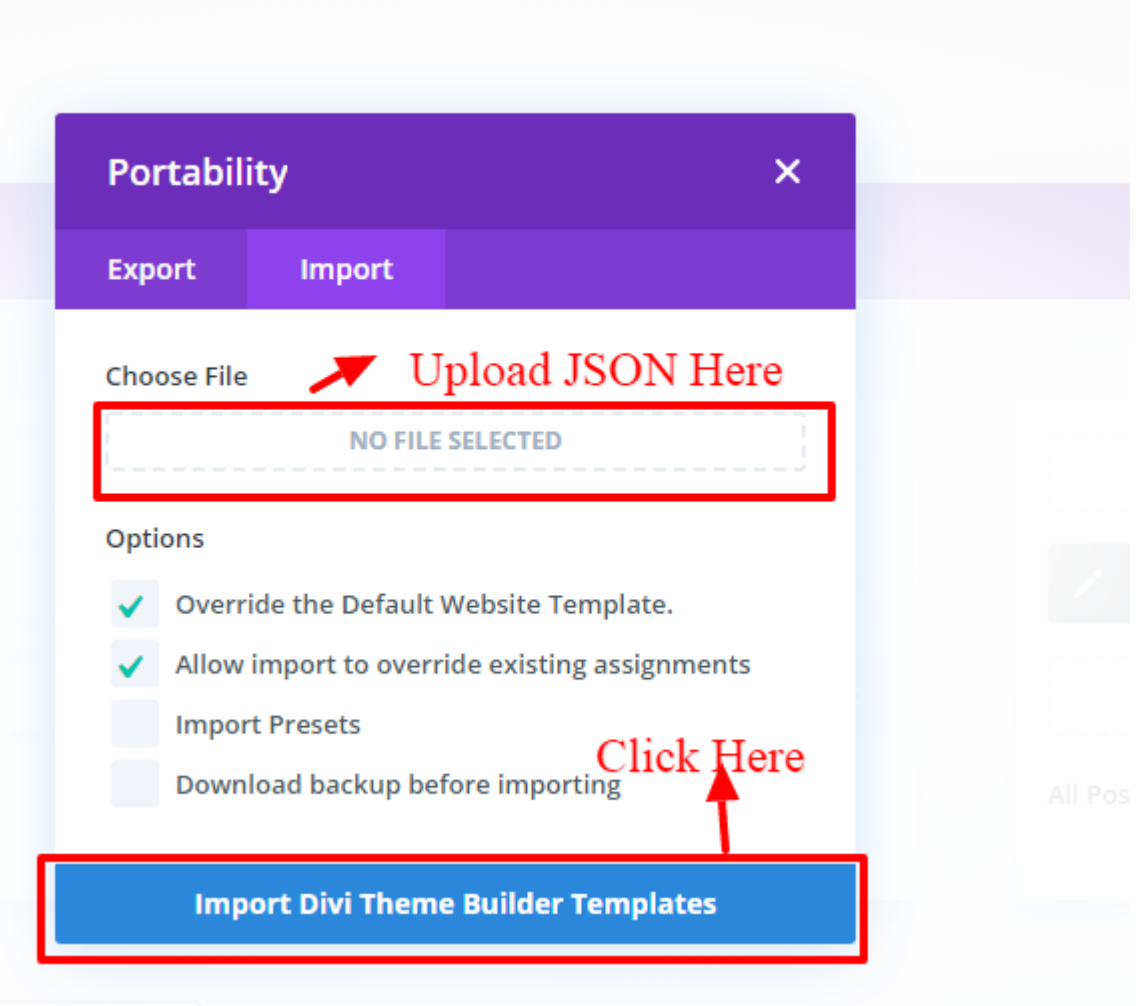

C. The Completion of the Importing Process, you can now click on the **Save Changes** button.

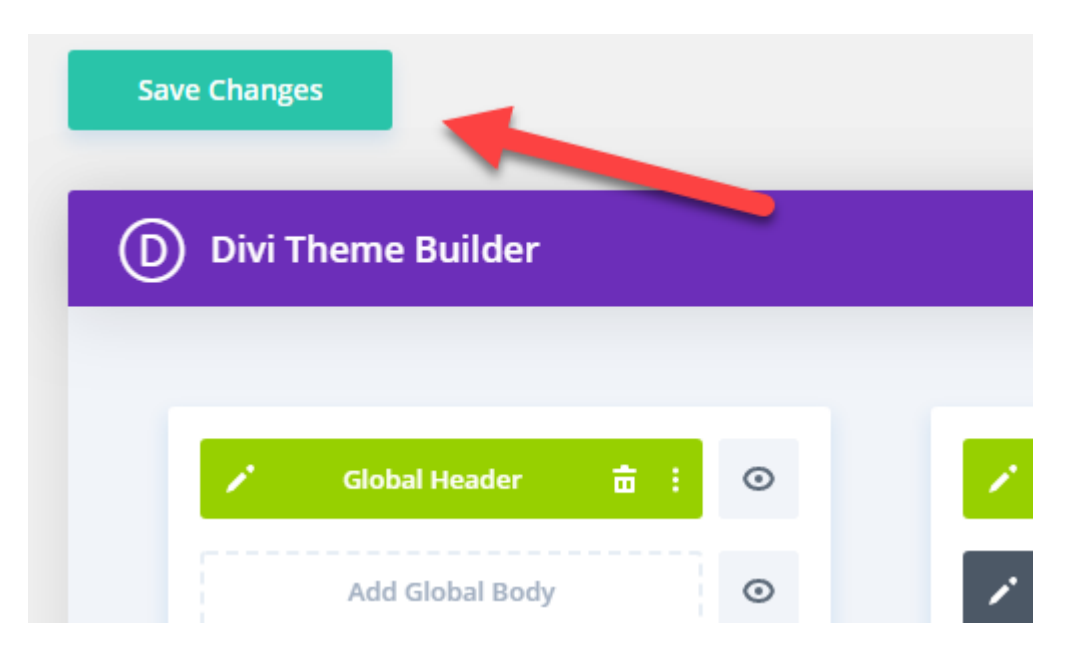

# **Step 3 (Optional):**

Import Widget Data ie wie file available in supplementary file . You can use default widgets OR you can delete old widget data and import widget data using plugin Widget Importer & Exporter Plugin.'

A. You need Install Plugin

Install **Widget Importer & Exporter** Plugin that can be done by going **' Dashboard – > Plugins – > Add New – > Search Widget Importer & Exporter Plugin – > Install & Activate '**

B. Go to WordPress dashboard -> Tools – > Widget Importer & Exporter -> Import ' widgets.wie ' file available in the **' Supplementary Zip File '**

The quickest workaround is to click the **copy and paste** link below the upload field. A text box will appear for you to copy and paste the contents of your .wie file into.

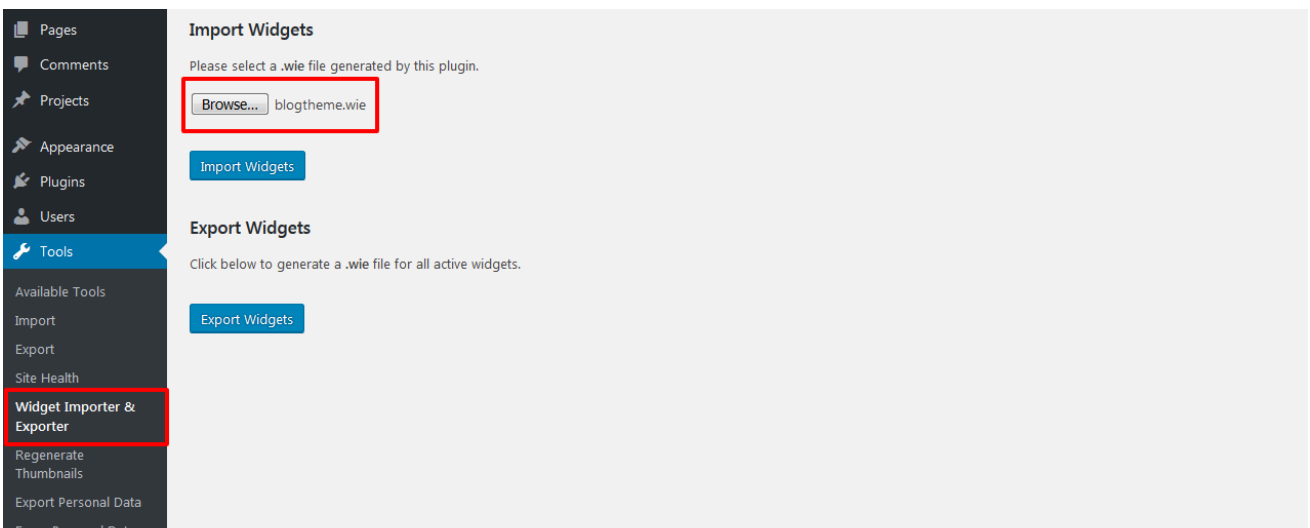

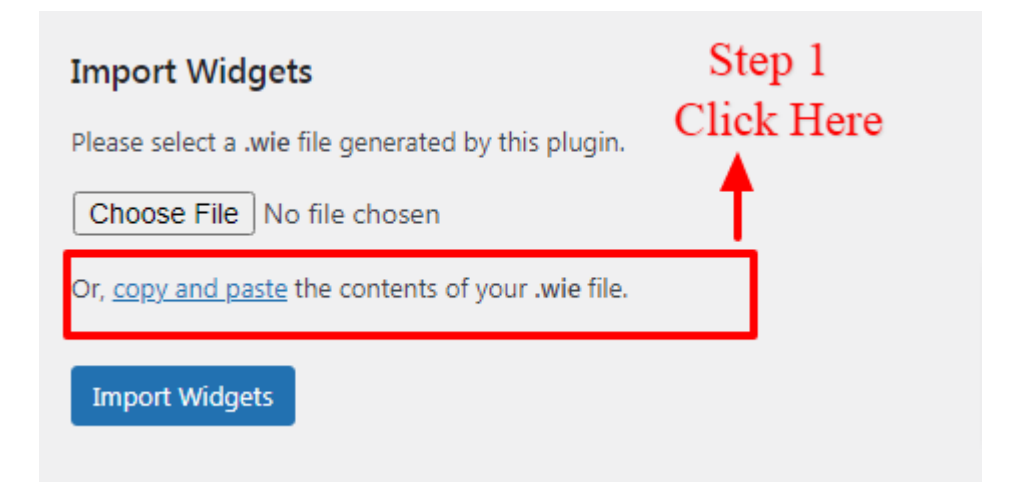

C.You can open your file in a text editor to copy its contents.

Or, copy and paste the contents of your .wie file.

Step  $2$ : Open wie file in editor like 'NotePad ++'.

Copy content  $\&$  paste here in text box

D.Once that is done click **' Import Widget '** button

## **Step 4:**

### **Optional Step: Import Dummy Data ie Import Post, Project, and Media XML**

If you are importing **' Layout Pack '** on the fresh divi installation you might need import **' Post , Media, and Ocassionally Project XML '** ie you need import / load **' Dummy Blog Posts '** on your website. You can find **' XML '**under **' Supplementary Zip '**. For **' XML'** files you need to import it under **Tools -> Import -> WordPress Import.** You can **' skip this step '** if your site already have **' Posts / Dummy Data '** added or loaded in WordPress Admin under **"All Posts" or " Projects "**

## **Step 5:**

### **Creating Pages In Divi or Loading Required Pages From Divi Library That We Already Imported in The Previous Step**

- A. Go to Pages  $\rightarrow$  Add New and give your page a title
- → Click on Use **' The Divi Builder '**
- → Click on ' + ' Icon -> Go To **" Your Saved Layouts "**

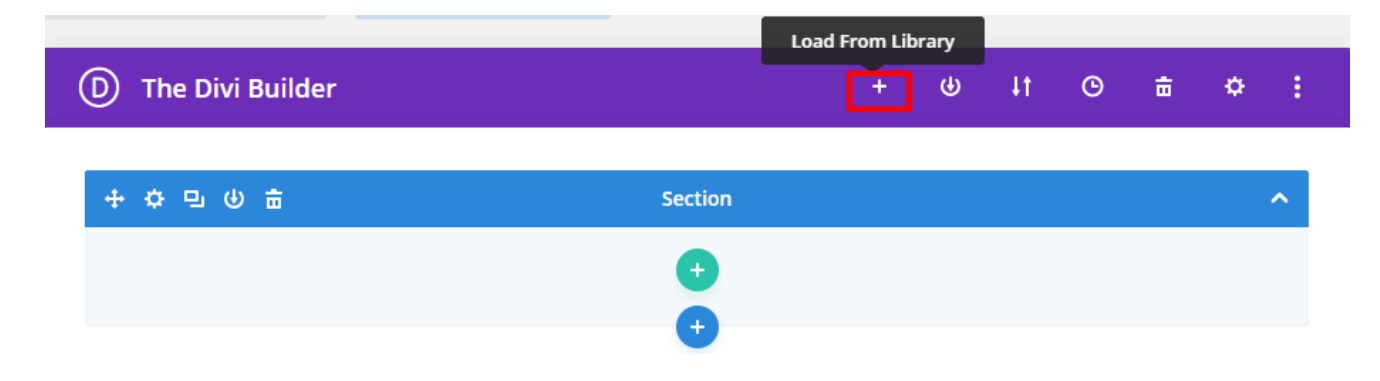

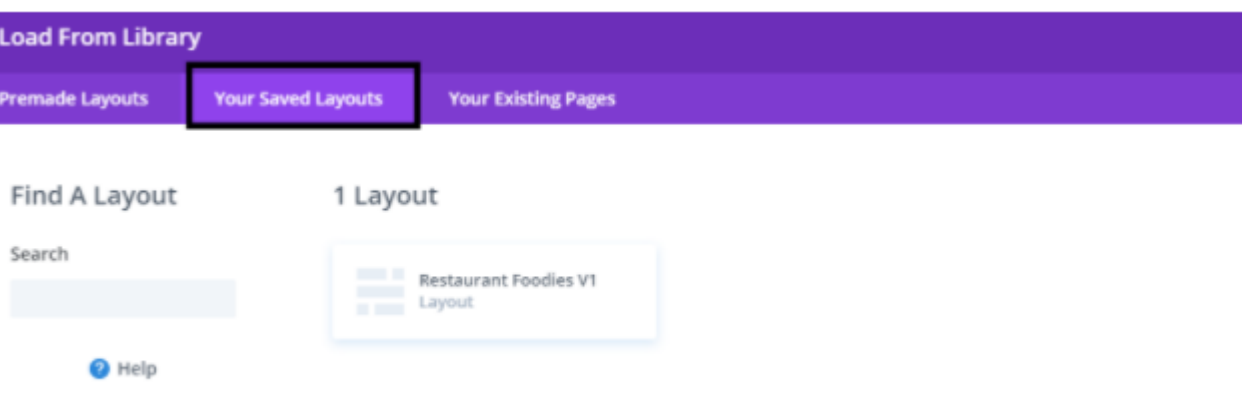

Select one that you want to load on your page and import.

For example if you want to load **' Home V1 '** select that from the **' Saved Layouts '** under Divi Library

B. After selecting the layout **' Publish Page '** and see at the front end.

C. Wait until the layout is imported (it can take up to several minutes) Don't forget to publish/save your page.

D. Likewise you need to repeat same procedure and load all the ' Layouts ' that you need from **' Saved Layouts '** under Divi Library

## **Step 6:**

#### **Creating Menu and Set HomePage**

A. Go to Appearance → Menu → Under Menu Structure **' Menu Name '**

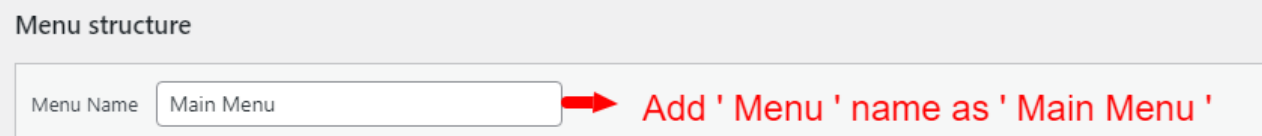

B. Give name as ' Main Menu ' which is the name used for the menu in most of our layout packs or you need verify name for ' Menu ' under Divi  $\rightarrow$  Theme Builder Setting  $\rightarrow$  Global Header Setting

C. At Bottom of the **' Menu Structure '** page under Menu Setting → Set Menu as → Primary Menu  $\rightarrow$  Save Menu

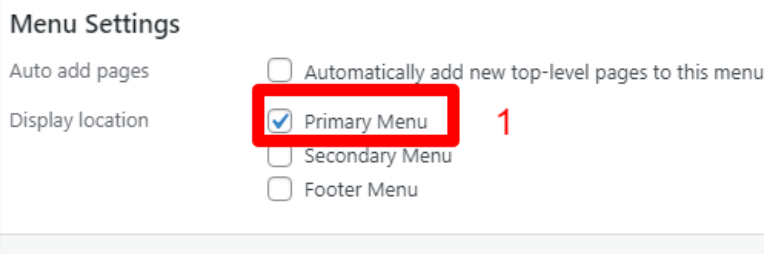

Delete Menu

D. Under **' Add Menu Items '** you will see list of all the pages that you have created in previous step ie Step 5

For Adding required pages in the **' Menu '** Go To Add Menu Items → Right Click All The Pages Needed – > Save By Clicking Add Menu Button

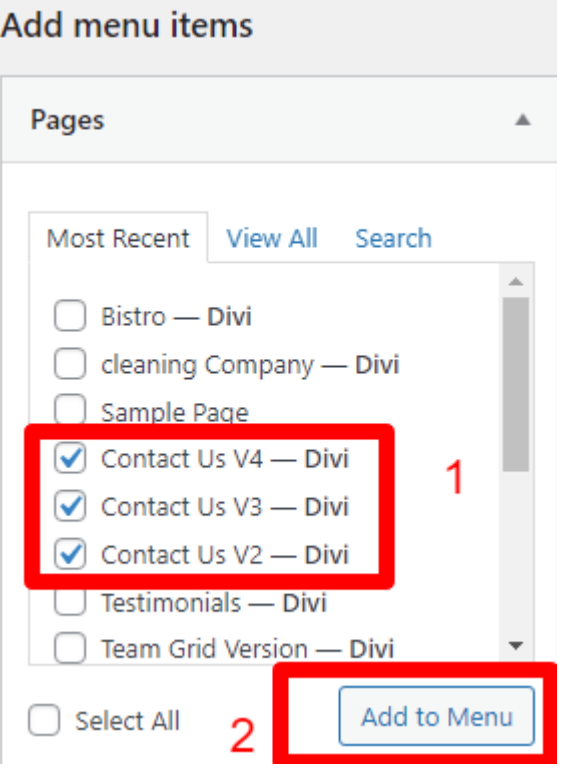

Like in above example have added **' 3 Contact Us Version '** in the Menu E. You can do the required setting as needed.

That is you can add pages that you need set as **' Menu Item '** and one as **' Sub Menu Item '** Like in example shown below have added ' Contact Us ' as menu item and ' Contact Us V2 to V4 ' as sub-menu item

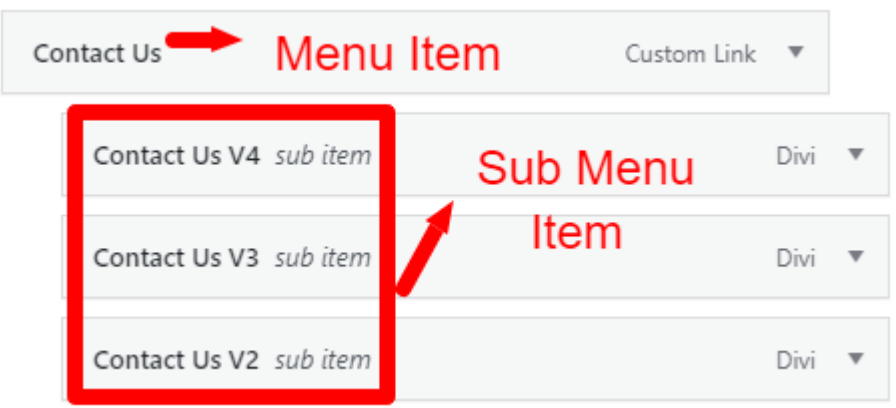

Likewise can do required settings as needed. F. Save the changes.

**Step 7:**

#### **Set HomePage**

A.Go To Setting  $\rightarrow$  Reading  $\rightarrow$  Your HomePage Display

 $\rightarrow$  Select ' Radio Button ' as static page

 $\rightarrow$  Select HomePage from the drop-down that you need to set for your website like in our case it is **' Home '**

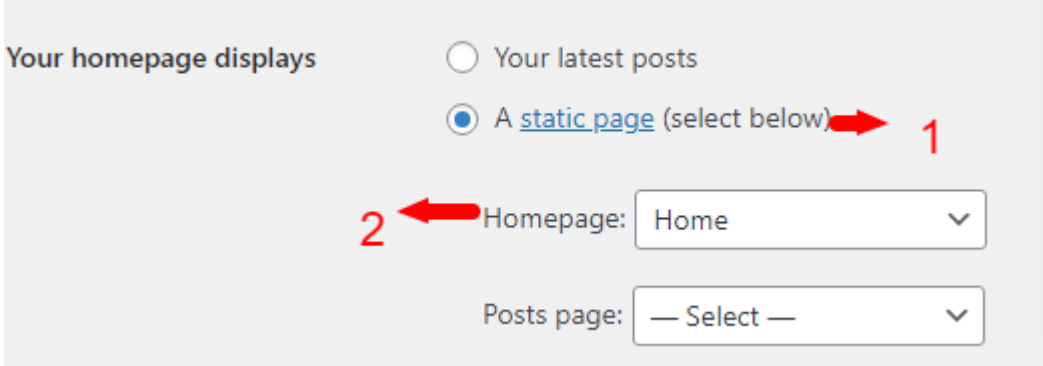

# **Frequently Asked Question**

# **FAQ 1:**

### **How Can I Remove Old Sidebar Widget Bar On Blog Detail Pages ?**

#### **Ans:**

Step 1: Dashboard -> Appearance -> Widget

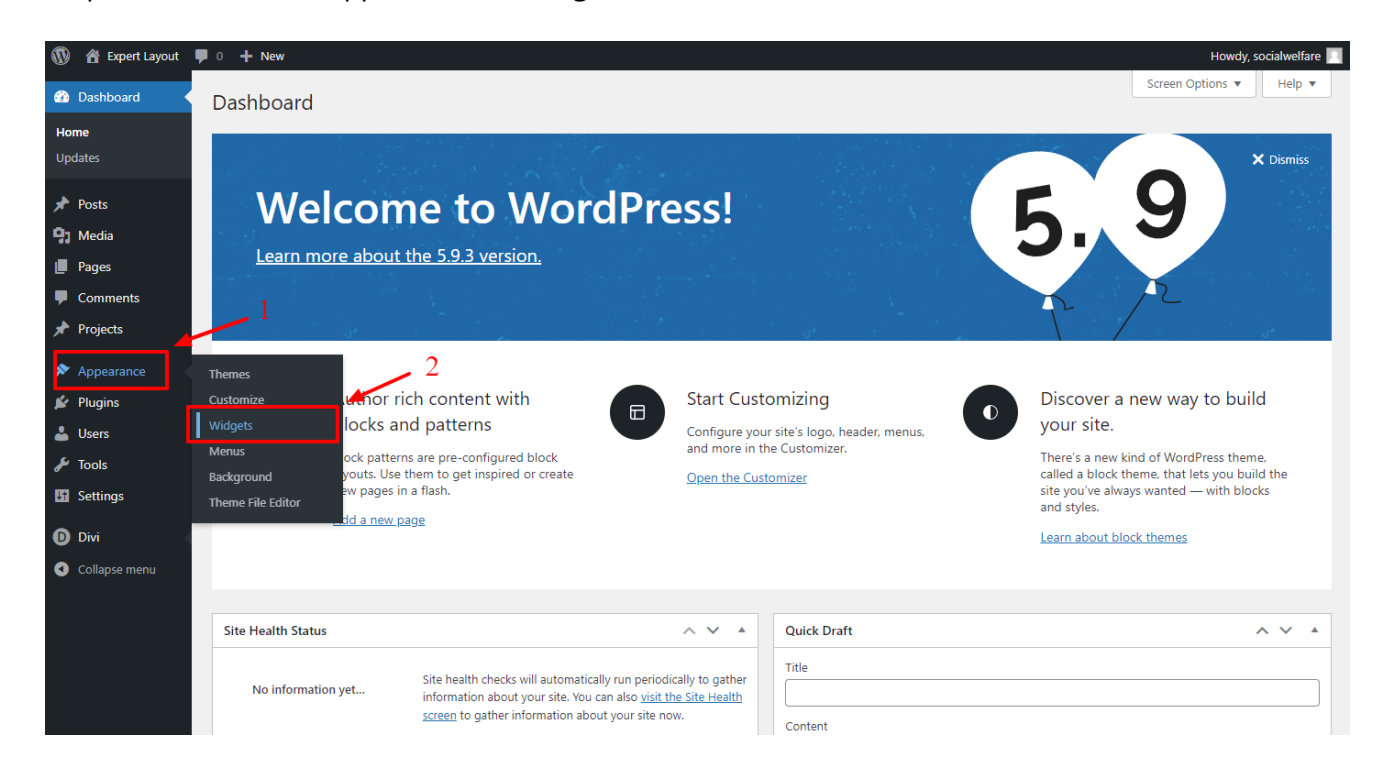

Step 2: **For Removing Search Widget**

Click On Search Widget -> After That Click on 3 dots -> Click on Remove Search

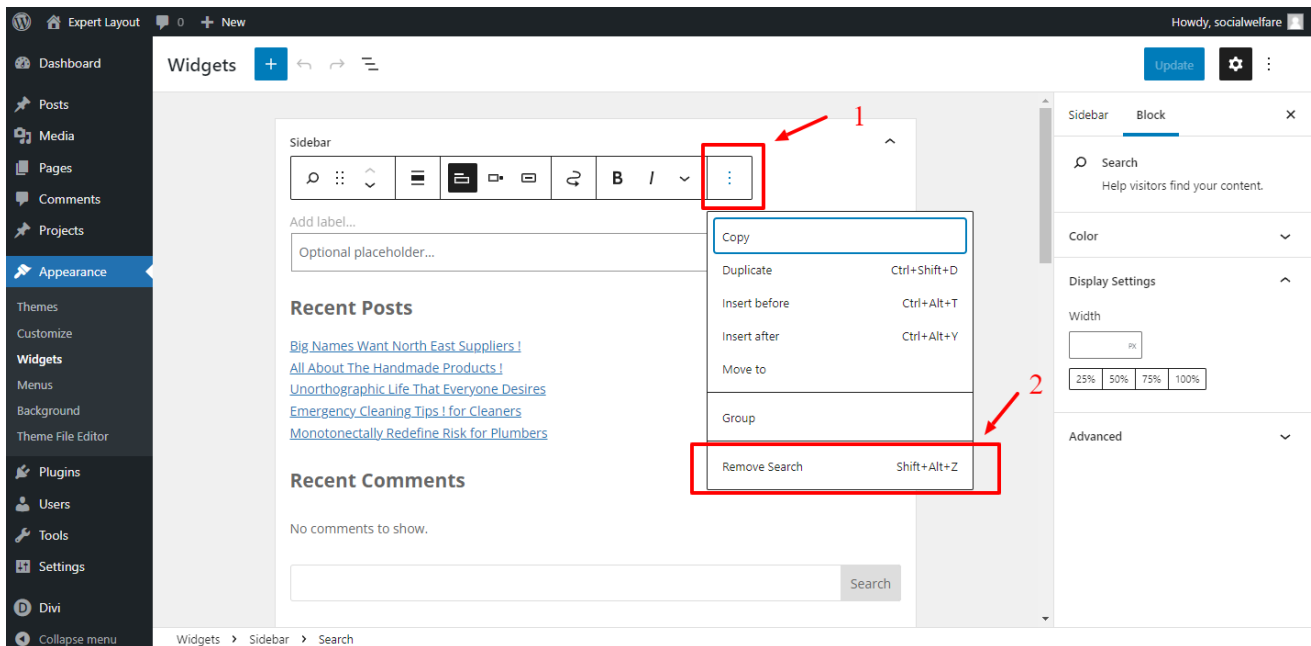

**Likewise You Can Delete Other Widget Like ' Latest Posts ' etc In Same Way As Needed**

## **FAQ 2:**

**.**

**How To Delete ' Hello World ' or ' Default ' WordPress Blog Posts and Manage Posts Content / Images as needed Incase Posts Featured Image Failed to Load or Display After Setup ?**

#### **Ans:**

Step 1: Dashboard -> Posts -> Find Hello World Post -> Click on Trash For Managing Blog Content / Images You Can Simply ' Click ' Edit – > Edit Content & Featured Image As Needed For Specific Posts

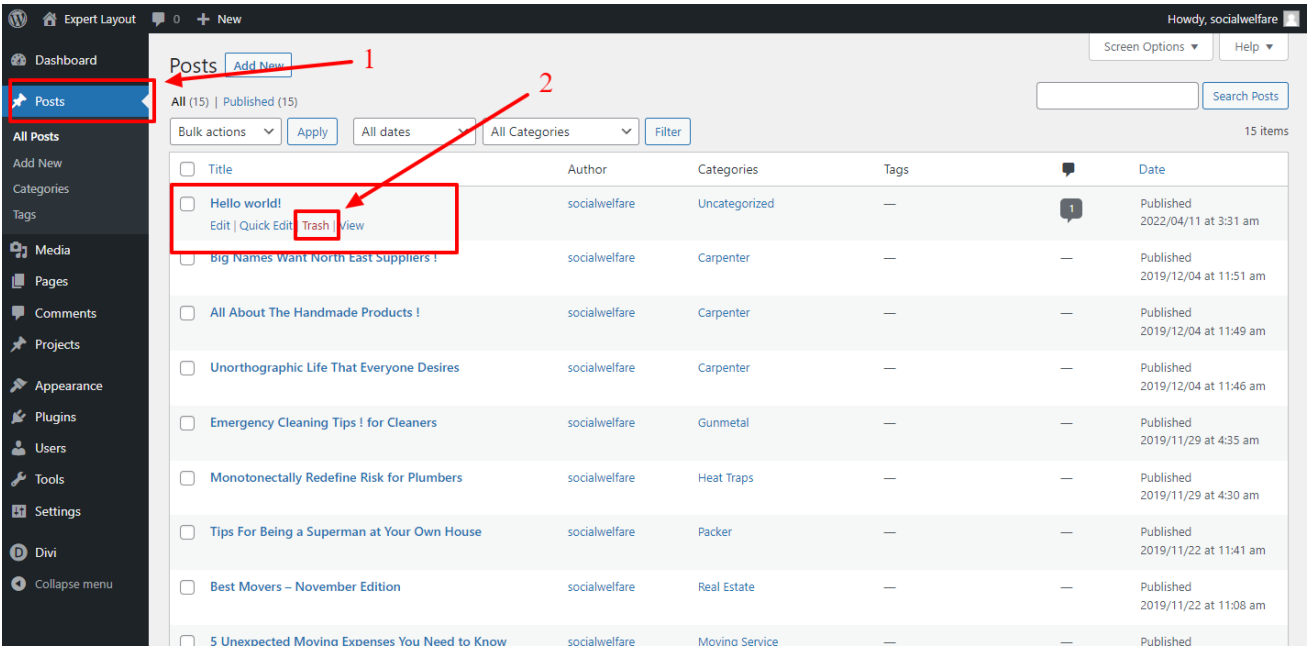

# **FAQ 3:**

### **How To Manage Blog Categories For Blog Listing Page ?**

**Ans:**

Step 1: Dashboard -> Posts -> Categories

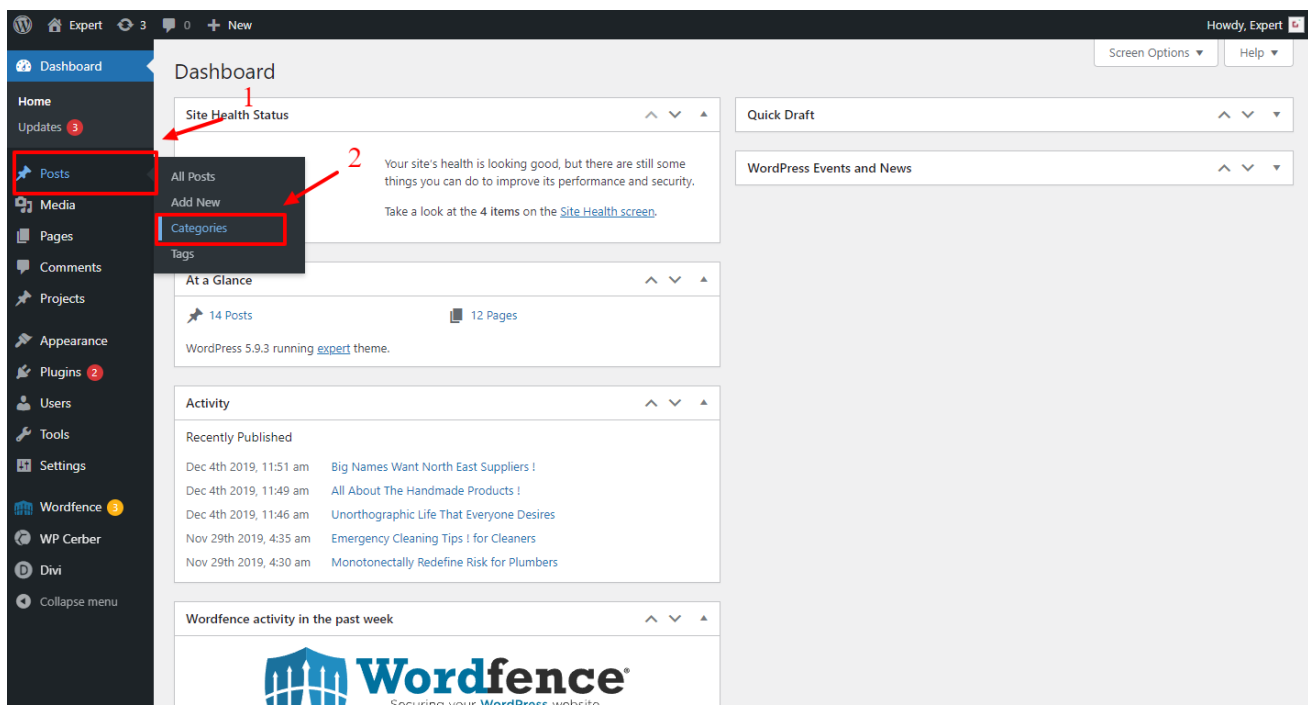

Step 2: Click On Edit to Manage Specific Post Categories As Needed .

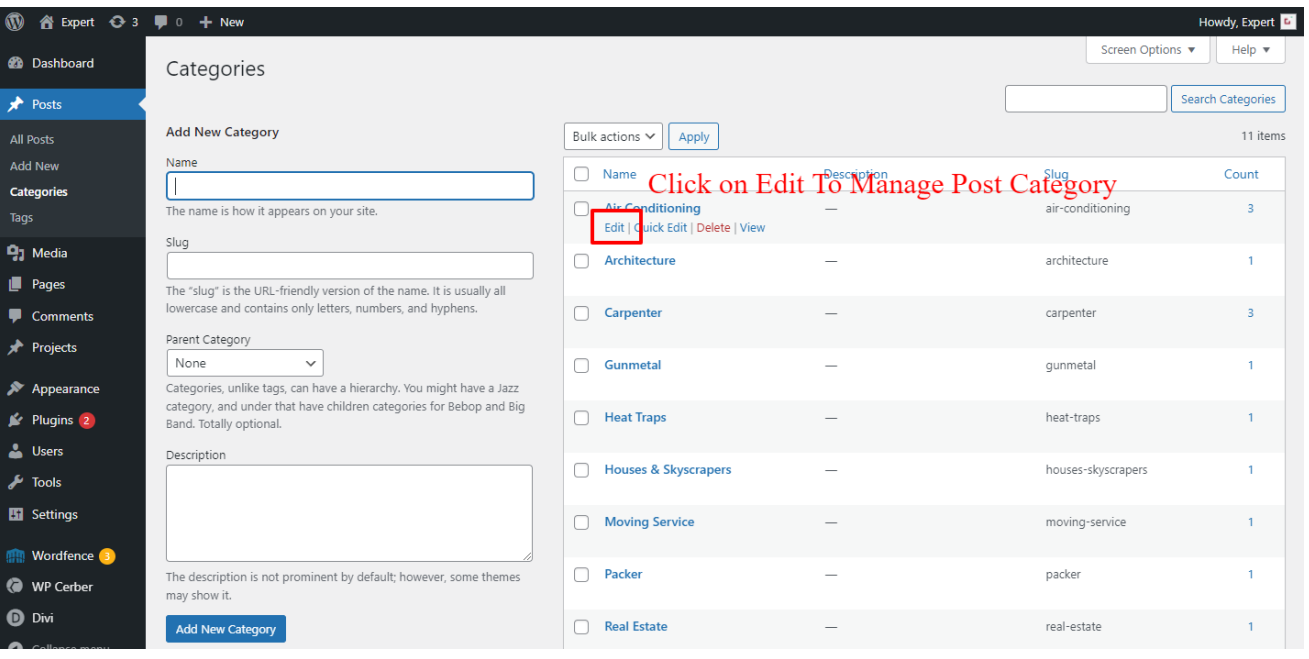